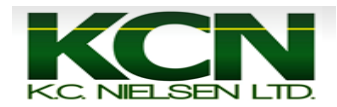

# *How to Setup Harvest Recording on GS2/GS3*

**1. Press Main Menu Button.**

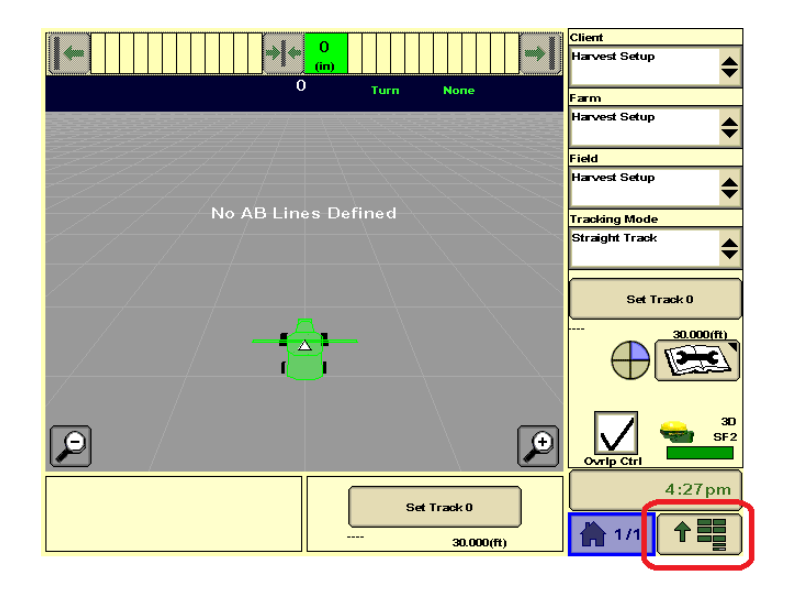

**2. Press "GS2 or GS3" Button.**

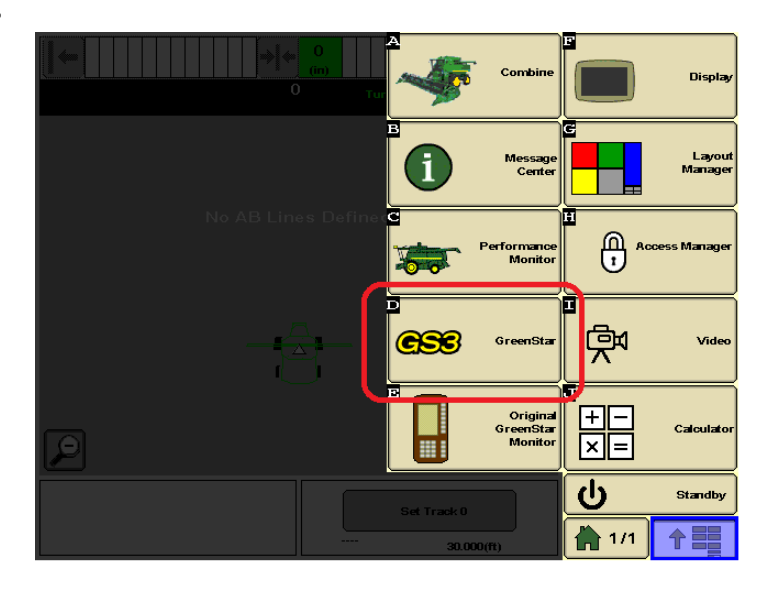

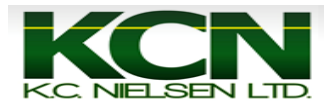

**3. Press the "Resources" Button.**

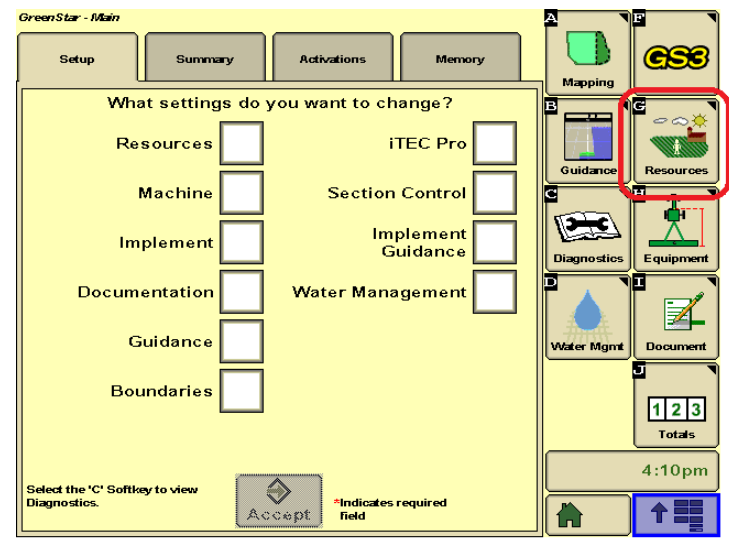

**4.** Make sure that "Client, Farm, Field, Task and Crop Season" boxes are filled out correctly.<br>**ELLISTED STEPS ARE SERVITS** 

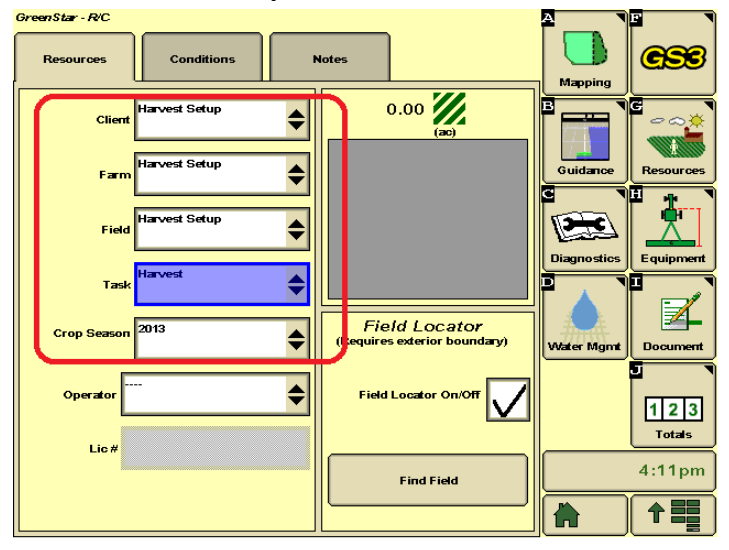

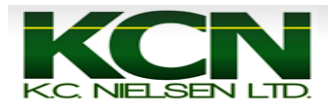

### **5. Press "Equipment" Button.**

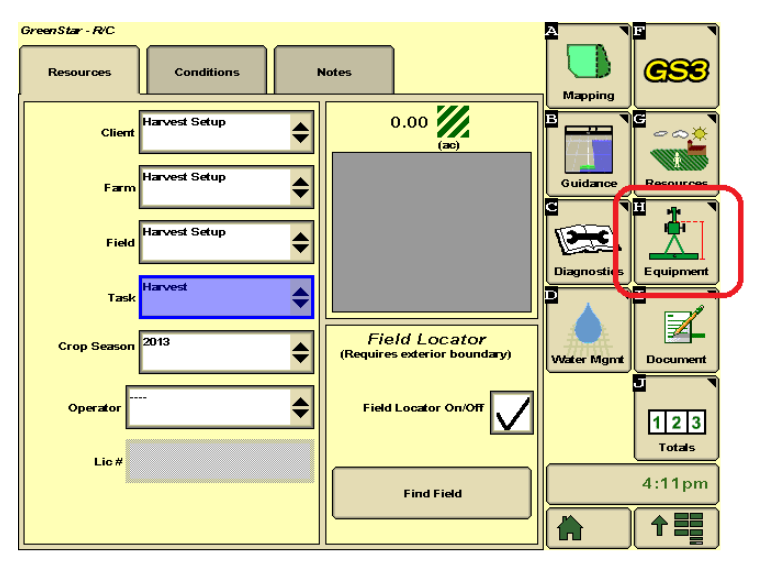

**6. Make sure "Machine Type, Machine Model, Machine Name, and Connection Type" are filled out correctly. Some of these boxes might be grayed. The "Recording Source" box should be grayed out with "AUTO" in it.**

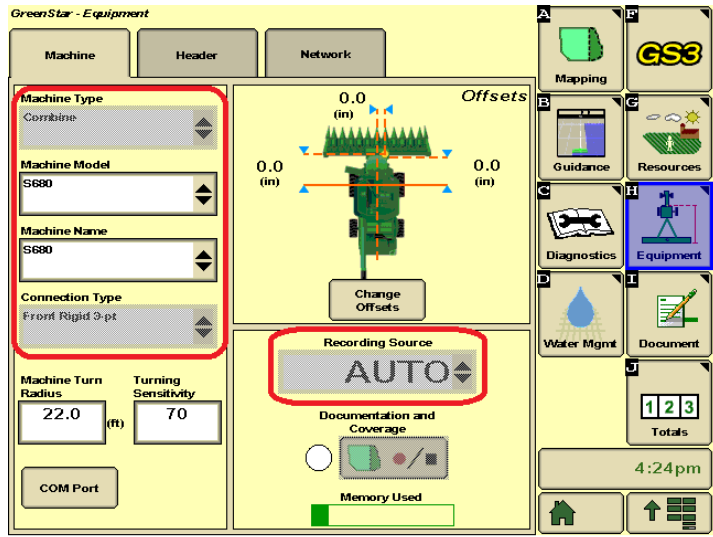

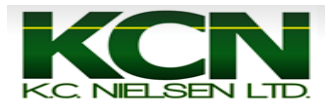

#### **7. Press the "Header" Button.**

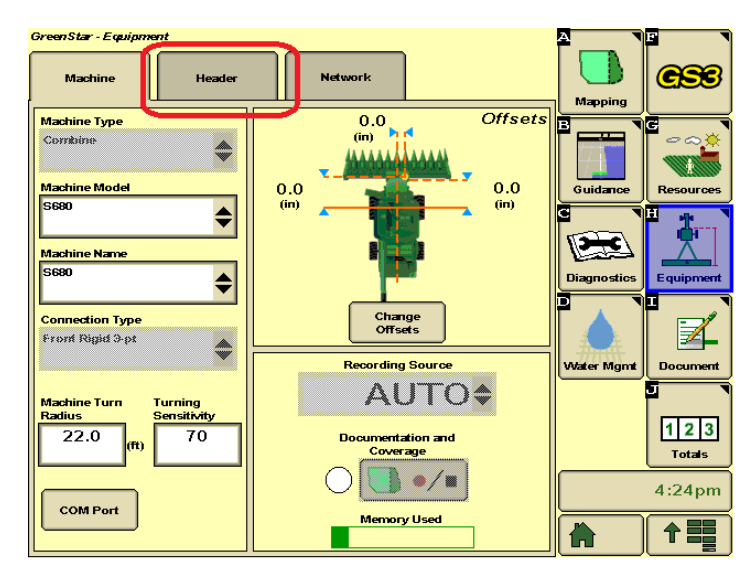

**8. Make sure that "Implement Type, Implement Model and Implement Name" boxes are filled out correctly. Some of these boxes might be grayed out. Also verify that widths and track spacing are correct. If you need to change widths or spacing, press "Change Widths" box.** 

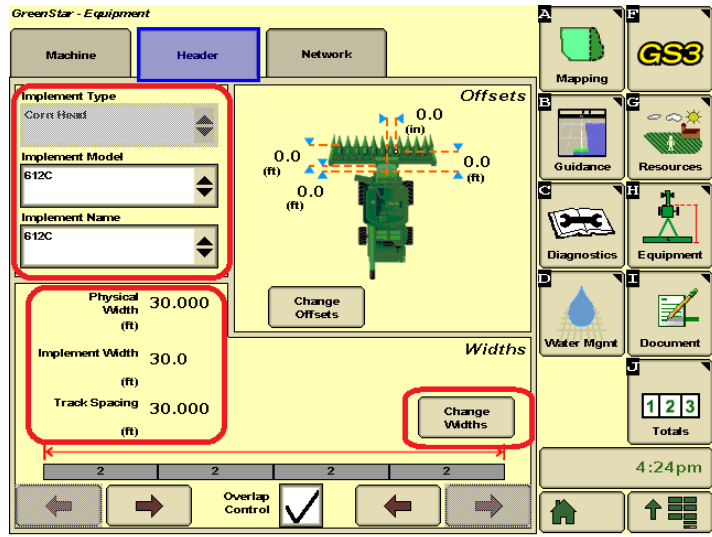

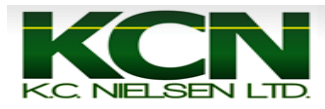

#### **9. Press "Document" Button.**

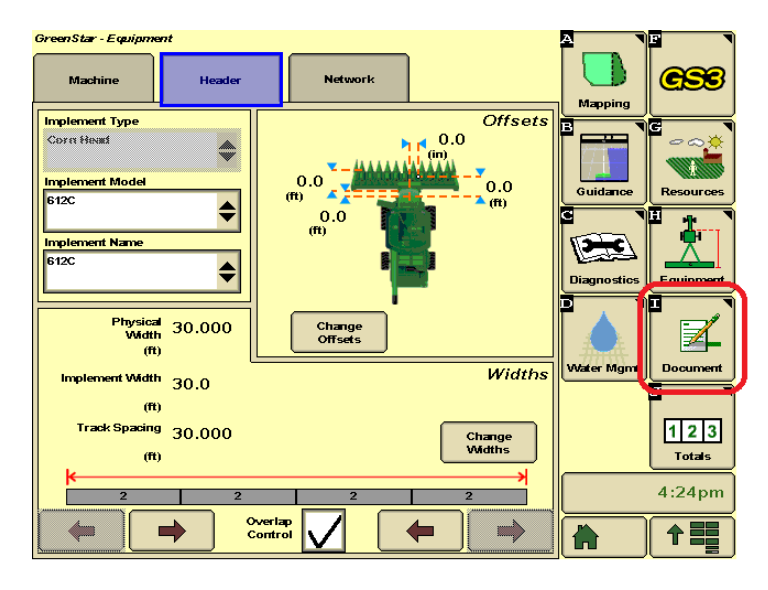

*\*10. Must only have "Harvest" tab and "New" tab. If you have additional tabs like "Other" RECORDING WILL NOT WORK!\**

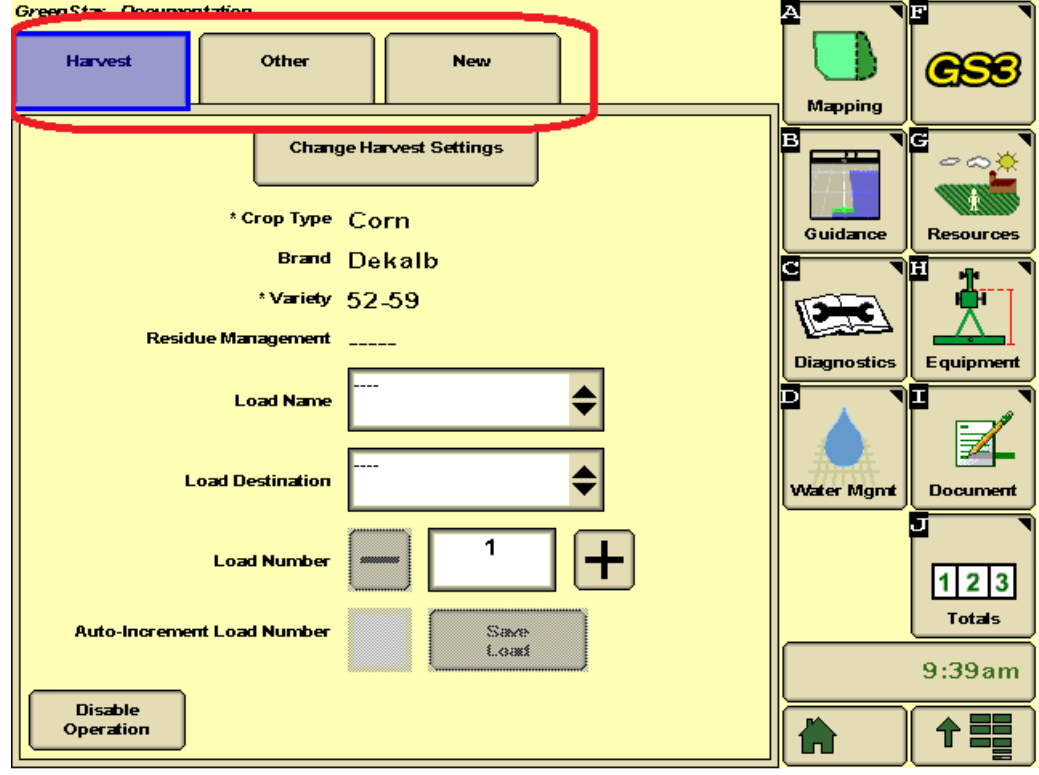

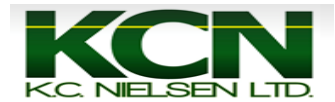

## *11. To remove "Other" tab begin by pressing "Other" button.*

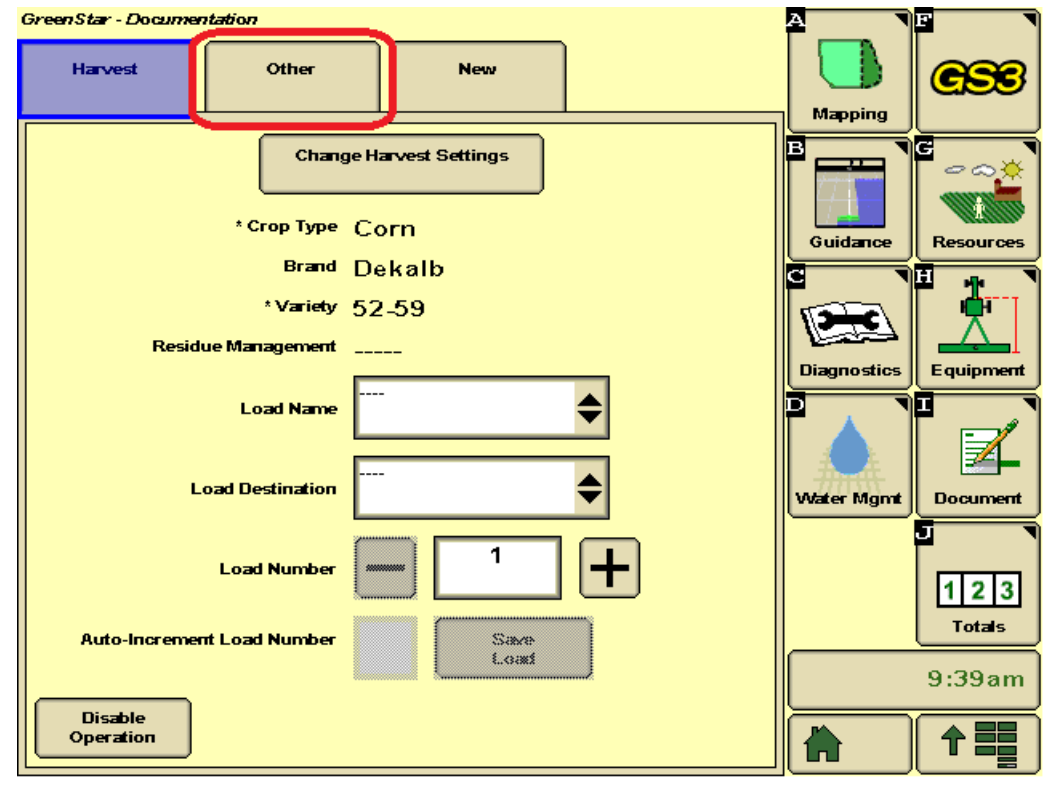

# *12. Press the "Remove" Button.*

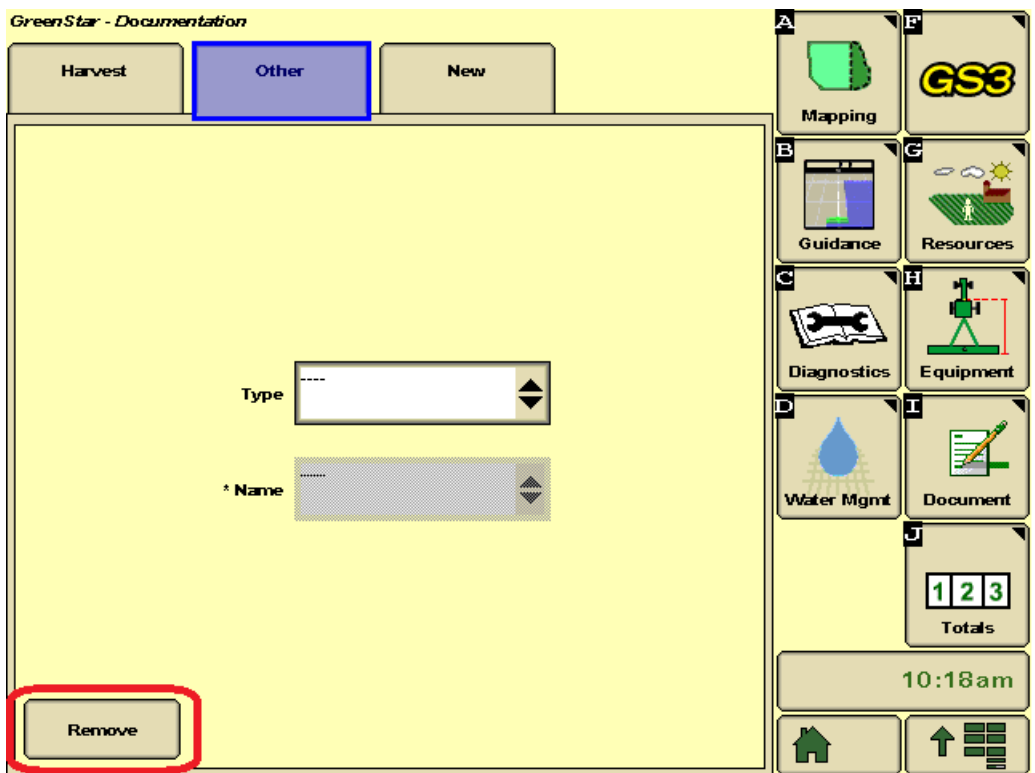

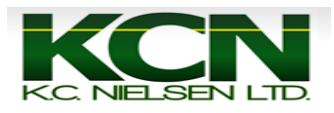

# *13. Press "Accept" Button.*

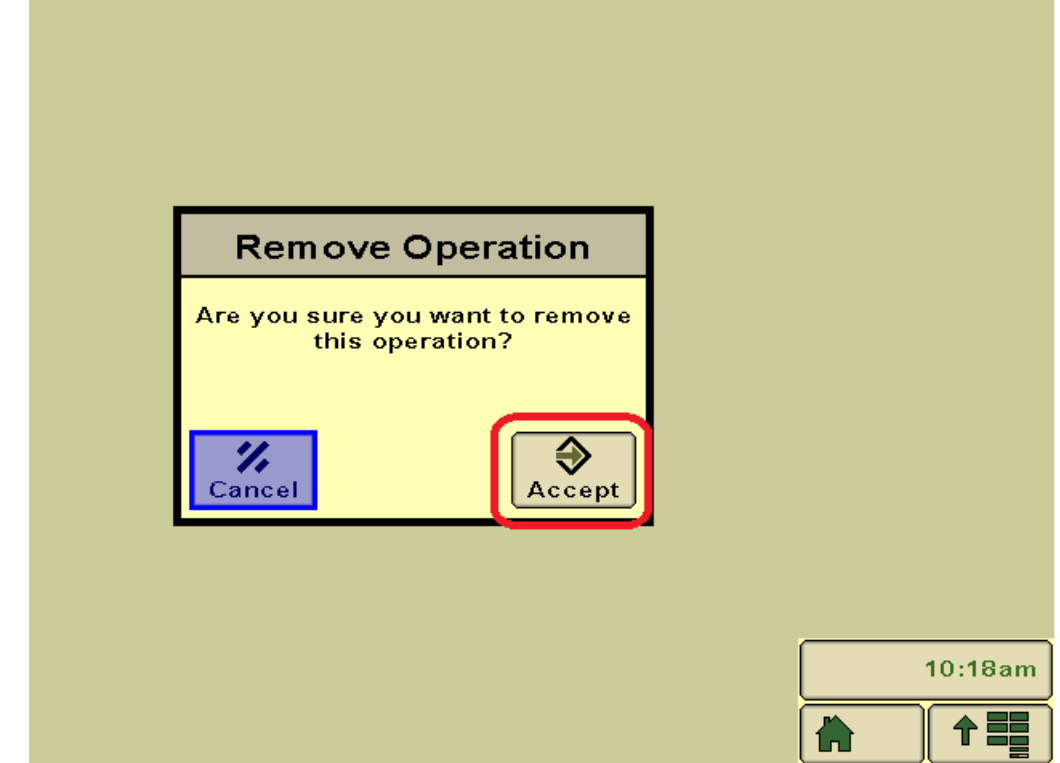

**14. Press "Change Harvest Settings" button.**

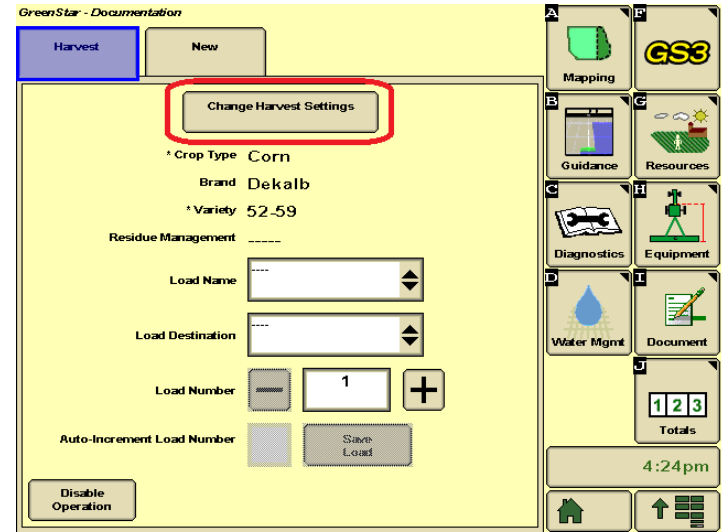

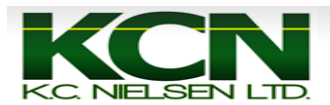

**15. Make sure that "Crop Type, Brand and Variety" boxes are filled out correctly. If you use Variety Locator put a checkmark in the Variety Locator box. It will tell you if Variety Locator is available for the field or not. When boxes are filled out correctly press "Accept" button.**

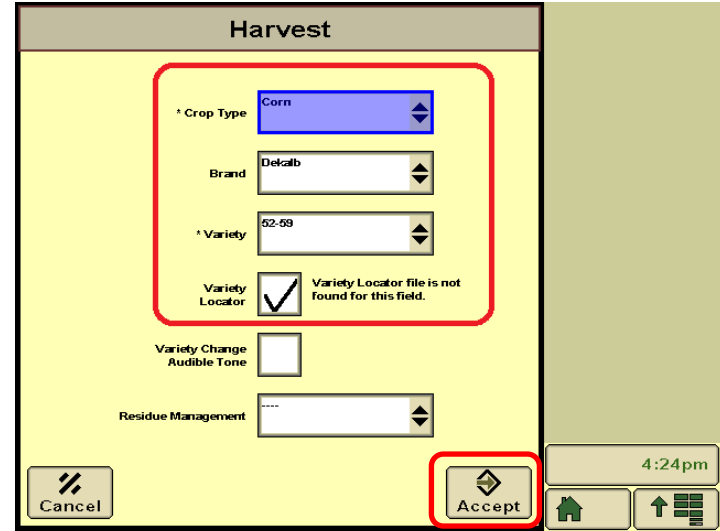

#### **16. Press Home button and start harvesting.**

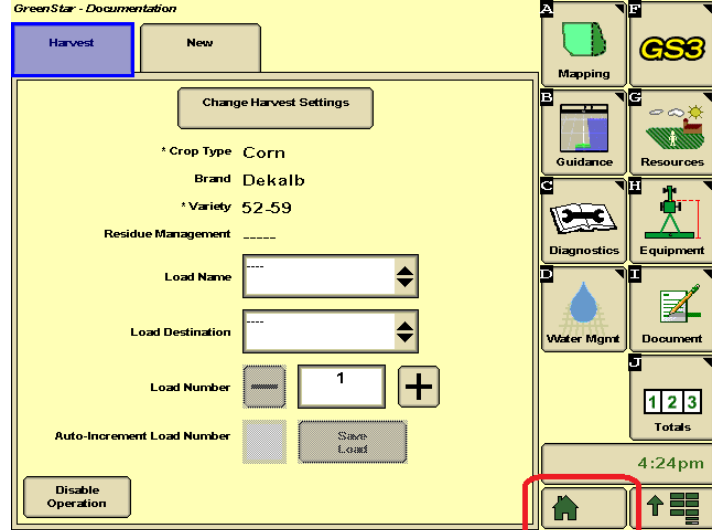